## QUICK-START GUIDE:

## DANBY APP FOR YOUR DANBY SMART APPLIANCE

1 INSTALL APP

Download the 'Danby' app to your smart mobile device from either:

- Apple App Store
- Android Google Play

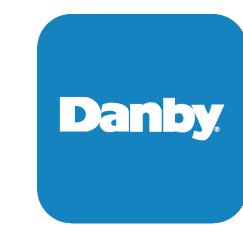

2 USER REGISTRATION AND NETWORK CONFIGURATION

- A. Ensure that you are connected to the wireless network before you begin the installation process
- Launch the 'Danby' app and create an account

   Activate your account through email
- C Open the 'Danby' app and choose 'Add Device'

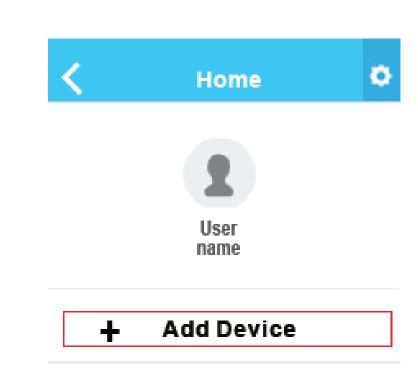

D. Choose your appliance type

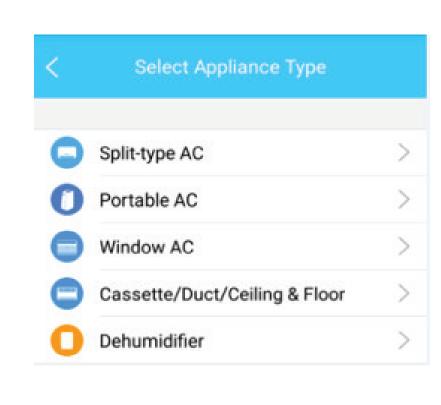

Power on device and wait 5 seconds

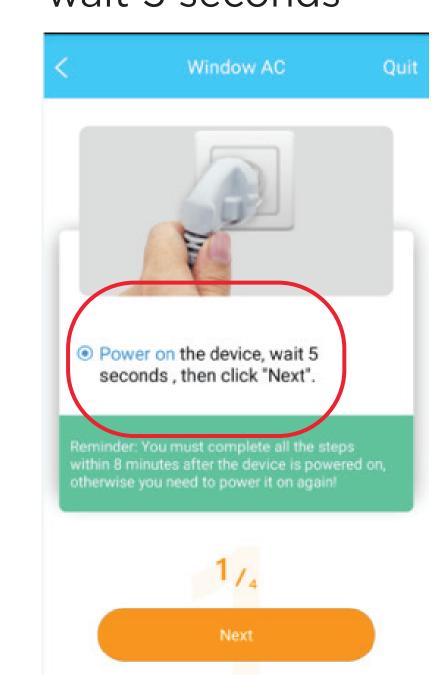

Press and hold 'WiFi' button on the device
For units without a dedicated WiFi button, on the remote control press 'Light' button 7 times for the 'AP' symbol to appear on the

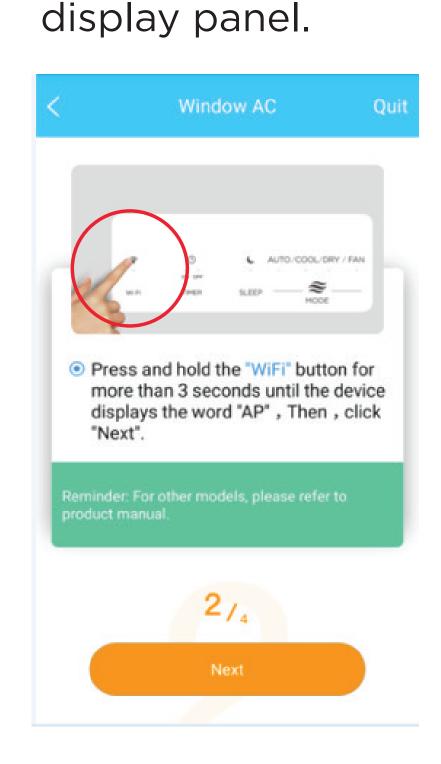

G. Go to WiFi settings on the phone and select the 'net\_ac\_xxx'

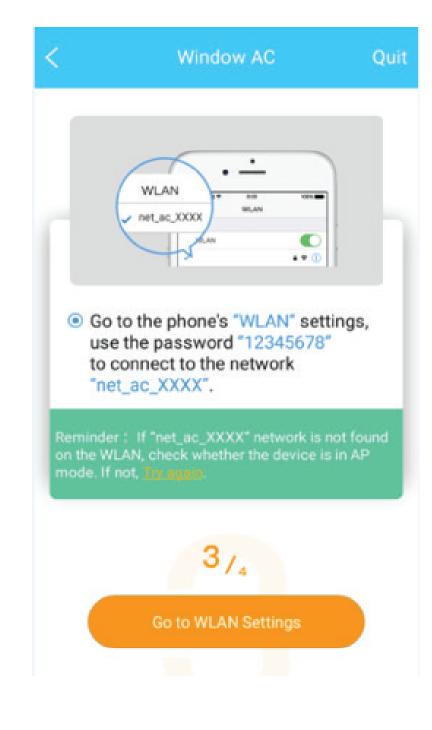

**H.** Return to app and enter home WiFi password

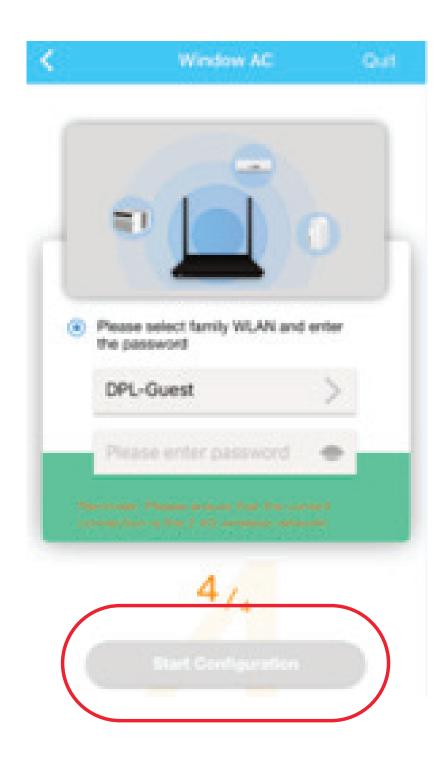

Installation progress screen. Choose device name and click 'Save'

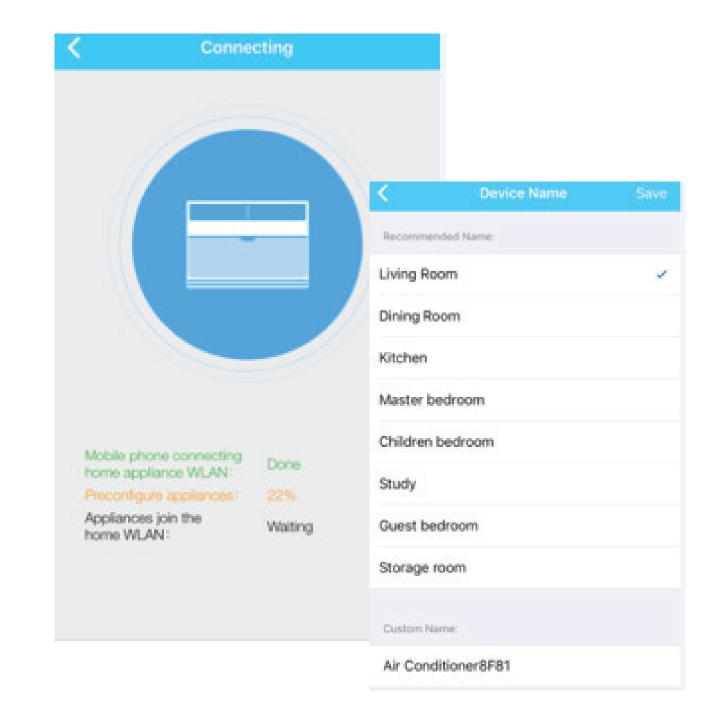

## 3 USING THE APP

A. Choose the device you wish to adjust

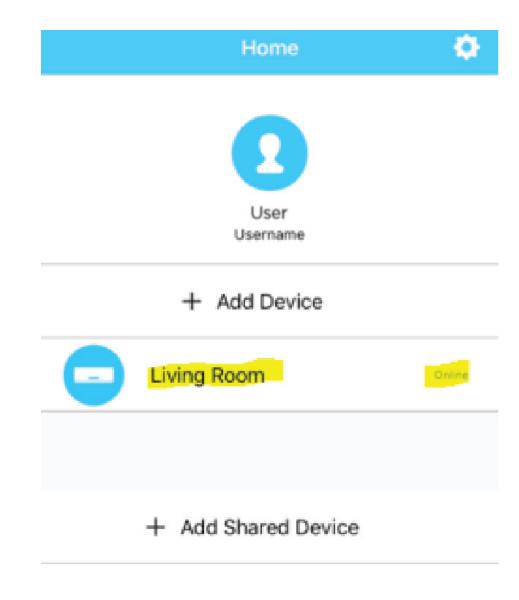

**B.** Turn on the device

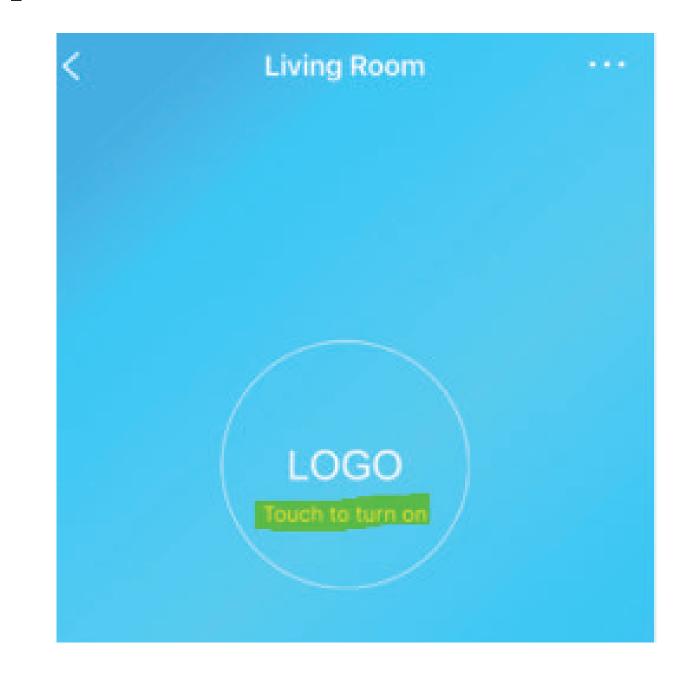

C. Enjoy the convenience that comes with remote access to your device

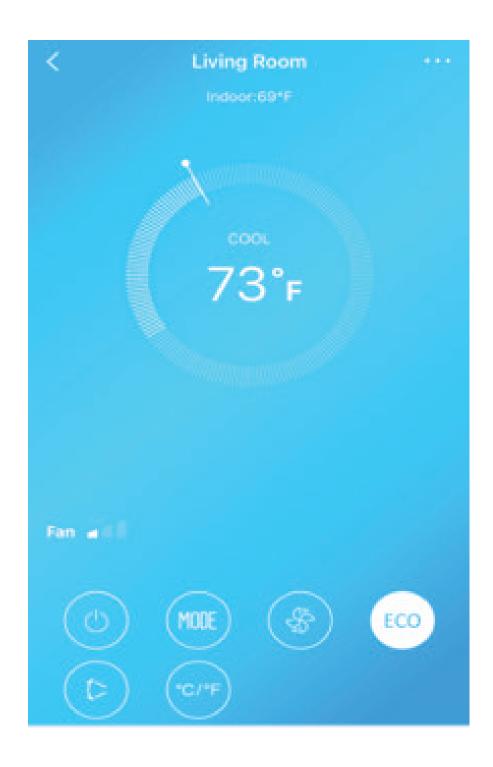

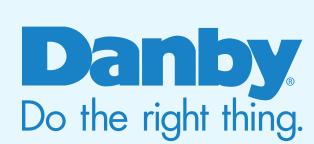